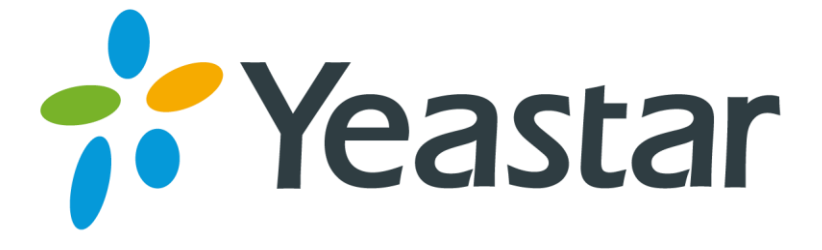

# Interconnect Multi-site Yeastar S-Series IPPBXs

Version 1.1

Date: January 23, 2018

**Yeastar Information Technology Co. Ltd.** 

# **Introduction**

The version (30.6 or later) of Yeastar S-Series IPPBX supports **Multisite Interconnect**. After connecting different branch PBXs to the headquarter PBX, you can achieve:

- Making internal calls between each branch and the headquarter.
- Making internal calls between each two branches.

This article describes how to interconnect 3 Yeastar S-Series IPPBXs which are located in different places. You can connect more Yeastar S-Series IPPBXs in the same way.

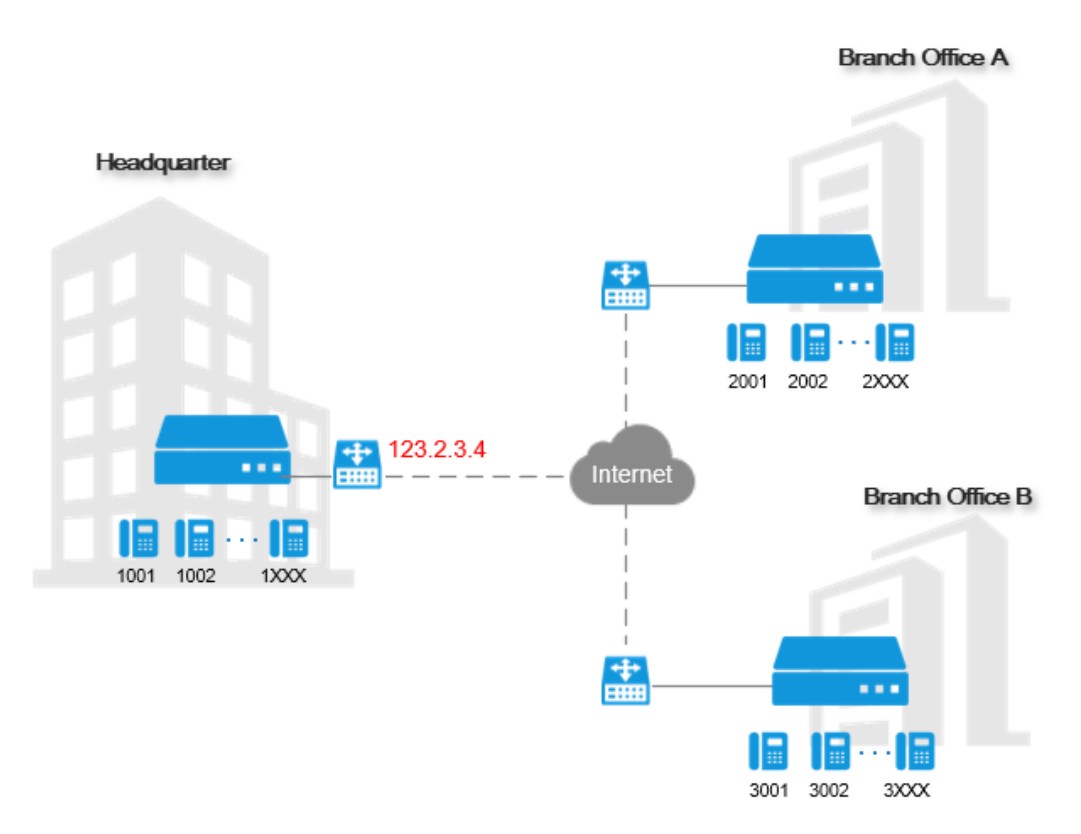

### **[Prerequisites](javascript:;)**

All the versions of Yeastar S-Series IPPBXs should be 30.6 or later.

### **Main Steps to Interconnect Yeastar S-Series IPPBXs**

- 1. [Plan and Assign Extensions](#page-2-0)
- 2. [Forward Ports for Headquarter PBX](#page-2-1)
- 3. [Set up the Headquarter PBX](#page-2-2)
- 4. [Connect BranchA PBX and Headquarter PBX](#page-4-0)
- 5. Connect BranchB PBX and Headquarter PBX

# <span id="page-2-0"></span>Plan and Assign Extensions

Before you start to connect the Yeastar S-Series IPPBXs, you need to plan and assign extensions for the headquarter and the branch offices.

For example, you can assign extensions as the following:

- **Headquarter PBX**: 1XXX (extension number starts with 1)
- **BranchA PBX**: 2XXX (extension number starts with 2)
- **BranchB PBX**: 3XXX (extension number starts with 3)

#### **Procedure**

Plan and assign the extensions on the headquarter PBX and the branch PBXs.

- **1.** Log in the web user interface of IPPBX, go **Settings > PBX > General > Preferences**.
- **2.** Change the **User Extensions** to the desired range.

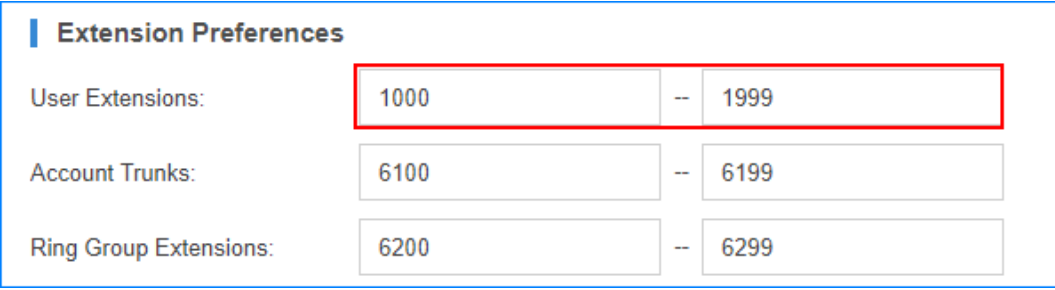

- **3.** Click **Save** and **Apply**.
- **4.** Go to **Settings > PBX > Extensions**, create extensions for the users.

## <span id="page-2-1"></span>Forward Ports for Headquarter PBX

If the headquarter PBX is behind a router, you need to forward ports for the headquarter PBX. Note: You don't need to forward ports for the branch PBXs.

- **1.** Log in the router that is connected to the headquarter PBX.
- **2.** Forward ports for the PBX. Below are the default ports you need to forward:
	- **SIP Registration Port**: UDP 5060
	- **RTP Ports**: UDP 10000-12000

## <span id="page-2-2"></span>Set up the Headquarter PBX

Set the role of the headquarter PBX as **Headquarter**, and create interconnections for the branch PBXs.

- **1.** Log in the web user interface of IPPBX, go to **Settings > Multisite Interconnect**.
- **2.** Set the PBX as a Headquarter system.
	- **a)** Click **Headquarter** to set the role of the PBX as headquarter.

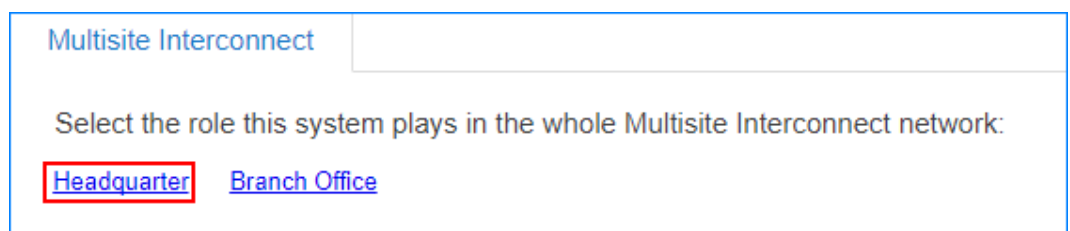

**b)** Click  $\leq$  to edit the Headquarter according to the extensions length and extension format of this IPPBX.

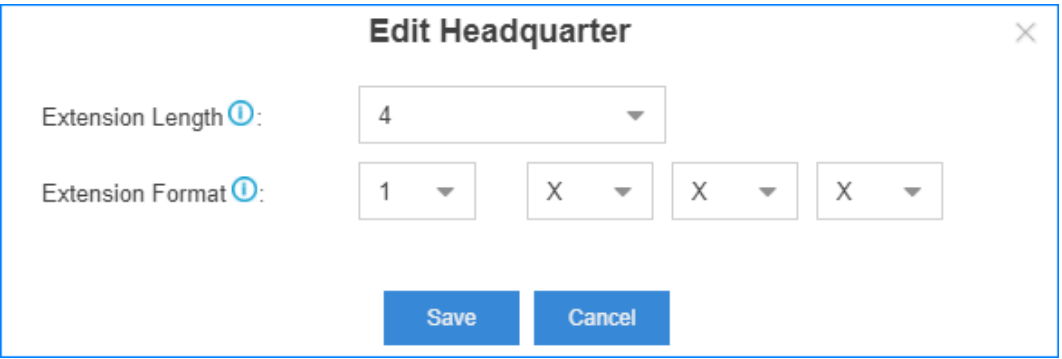

- **c)** Click **Save** and **Apply**.
- **3.** Create an interconnection for branch office A.
	- **a)** Click **Add** to create an interconnection.
	- **b)** Set the name, branch ID and password.

You need to use the branch ID and password to connect the branch office A and the headquarter later.

- **c)** Set the extension length and the extension format of the branch office A.
- **d)** (Optional) Enable IP restriction and enter the permitted IP and subnet mask. Only the permitted IP address can connect to the system with this branch ID.

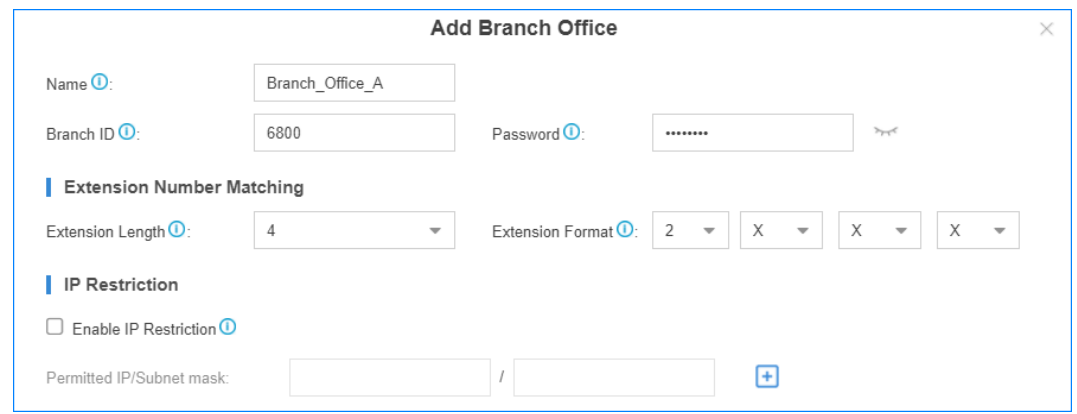

- **e)** Click **Save** and **Apply**.
- **4.** Create an interconnection for branch office B.
	- **a)** Click **Add** to create an interconnection.

**b)** Set the name, branch ID and password.

You need to use the branch ID and password to connect the branch office B and the headquarter later.

- **c)** Set the extension length and the extension format of the branch office B.
- **d)** (Optional) Enable IP restriction and enter the permitted IP and subnet mask. Only the permitted IP address can connect to the system with this branch ID.

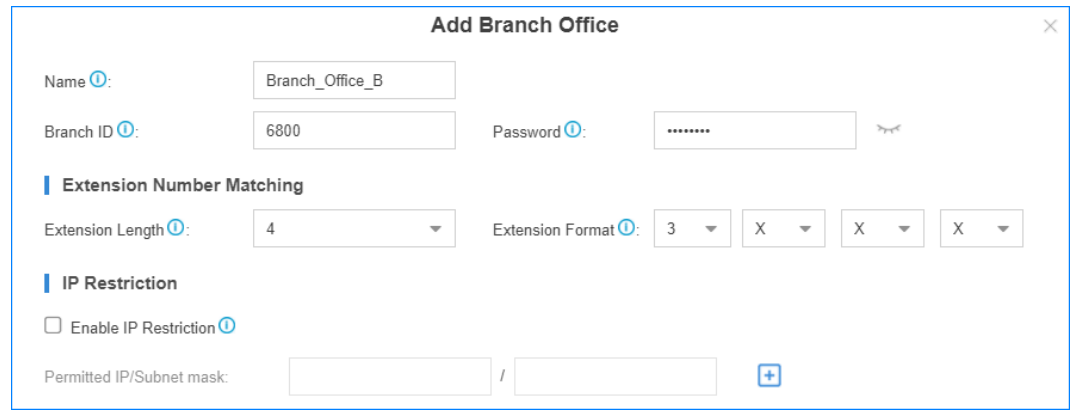

**e)** Click **Save** and **Apply**.

## <span id="page-4-0"></span>Connect BranchA PBX and Headquarter PBX

Set the role of the BranchA PBX as **Branch**, and connect to the headquarter PBX. Users can make internal calls between the branch office A and the headquarter.

- **1.** Log in the web user interface of IPPBX, go to **Settings > Multisite Interconnect**.
- **2.** Click **Branch Office** to set the system as a branch system.

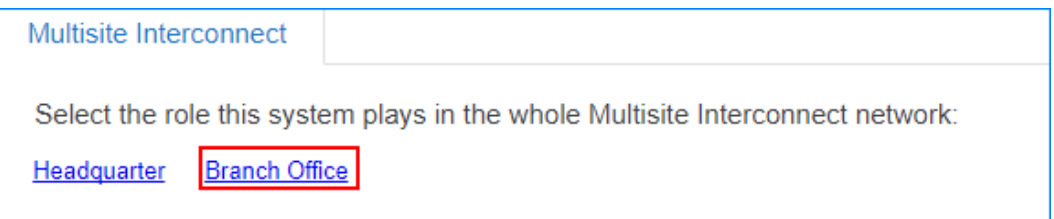

- **3.** Create an interconnection to the headquarter PBX.
	- **a)** Click **Add** to add an interconnection.
	- **b)** Enter the IP/domain and SIP port of the headquarter PBX.
	- **c)** Enter the branch ID and password that were set on the headquarter PBX for branch office A.

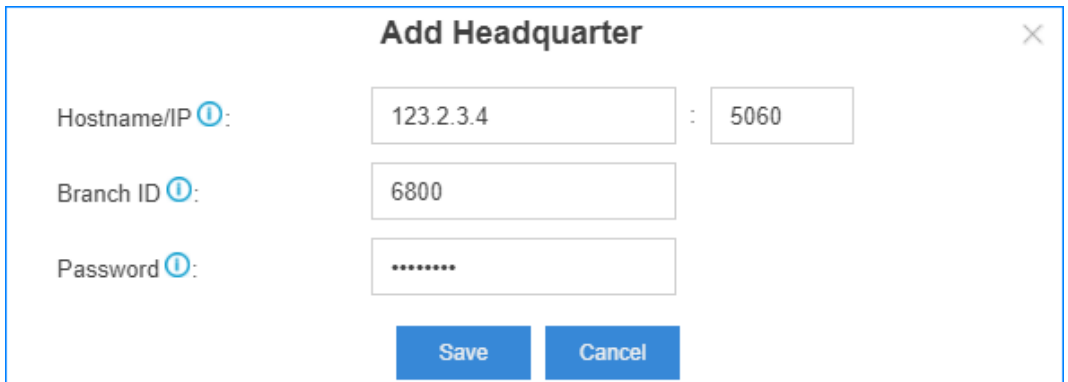

#### **4.** Click **Save** and **Apply**.

If the interconnection status shows  $\bigcirc$ , the branch PBX is connected to the headquarter PBX.

# <span id="page-5-0"></span>Connect BranchB PBX and Headquarter PBX

Set the role of the BranchB PBX as **Branch**, and connect to the headquarter PBX. Users can make internal calls between the branch office B and the headquarter.

As branch A and branch B are both connected to the headquarter system. Users can make internal calls between the branch office A and the branch office B.

- **1.** Log in the web user interface of IPPBX, go to **Settings > Multisite Interconnect**.
- **2.** Click **Branch Office** to set the system as a branch system.

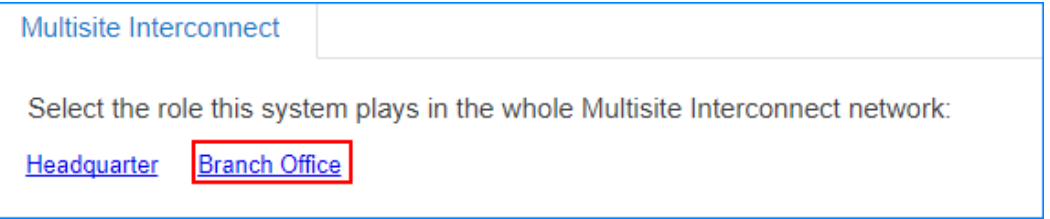

- **3.** Create an interconnection to the headquarter PBX.
	- **a)** Click **Add** to add an interconnection.
	- **b)** Enter the IP/domain and SIP port of the headquarter PBX.
	- **c)** Enter the branch ID and password that were set on the headquarter PBX for branch office A.

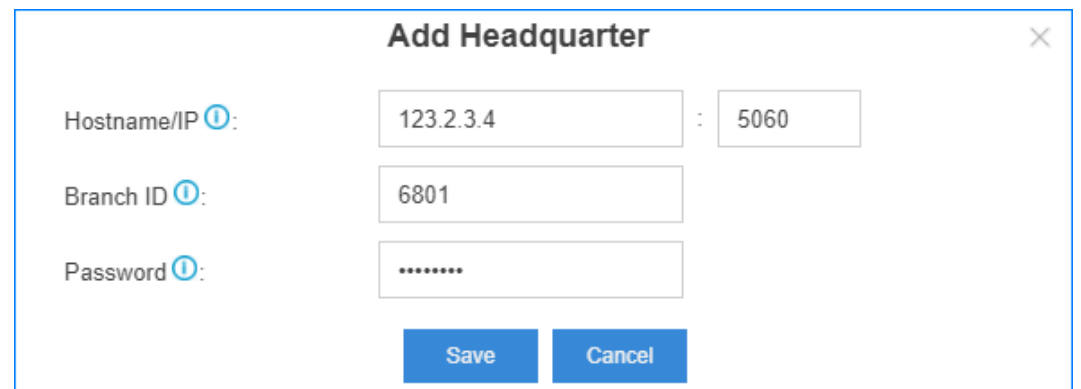

## **4.** Click **Save** and **Apply**.

If the interconnection status shows  $\bigcirc$ , the branch PBX is connected to the headquarter PBX.